## Lumen® Dynamic Connections IP VPN

## Guide to getting started

Use this document to get started with Dynamic Connections IP VPN. This includes registering for the Lumen® Control Center portal and obtaining Dynamic Connections IP VPN access within Control Center. \*Please note, you need an existing IP VPN with Lumen. If you don't have one, please go through sales before starting the process below.

## Registering for Lumen Control Center

- 1. If you already have access to Lumen Control Center, sign in here.
- 2. If you are an existing Lumen client but do not have access to Lumen Control Center, self-service register here.
  - To self-service register, you'll need the following information on your Lumen account, found on your scheduled invoice:
    - Billing Number
    - Invoice Number
- 3. If you are not an existing Lumen client, please contact Lumen here.

## Obtaining Dynamic Connections IP VPN Access and Creating Connections – Guides:

- Use these Lumen Control Center guides for step-by-step instructions on creating and managing Dynamic Connections IP VPN:
  - Creating a connection to AWS
  - Creating a connection to Azure
  - Creating a connection to Azure Gov
  - Creating a connection to Google
  - Creating a connection to Oracle

For additional support, please refer to the Dynamic Connections IP VPN Support page here

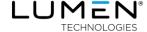